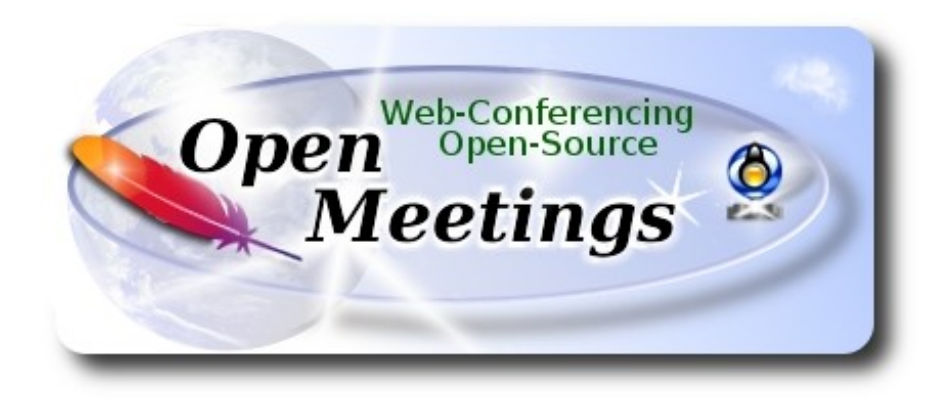

## **Installation of Apache OpenMeetings 4.0.10 on CentOS 7**

This tutorial is made based on fresh installations of

### **CentOS-7-x86\_64-Minimal-1708.iso**

It is tested with positive result. We will use the Apache's binary version OpenMeetings 4.0.10 stable, that is to say will suppress his compilation. It is done step by step.

14-12-2019

Please, be connected to Internet in all the process tu run any server.

Starting...

yum install -y nano

sudo nano /etc/selinux/config

…modify:

SELINUX=enforcing

...to

SELINUX=**permissive**

**2)**

 **------ Update Operative System ------**

Update operative system:

yum update -y

...and reboot, for kernel changes and the new Selinux configuration take effect:

reboot

**3)**

**------ ADD Repos ------**

yum install -y wget

### **EPEL:**

wget https://dl.fedoraproject.org/pub/epel/epel-release-latest-7.noarch.rpm

sudo rpm -Uvh epel-release-7\*.rpm

**## Nux ##** 

(Only one line without space between both)

 rpm -Uvh http://li.nux.ro/download/nux/dextop/el7/x86\_64/nux-dextop-release-0- 5.el7.nux.noarch.rpm

#### **## Adobe repo 64-bit x86\_64 ##** For Flash player.

rpm -ivh http://linuxdownload.adobe.com/adobe-release/adobe-release-x86\_64-1.0-1.noarch.rpm rpm --import /etc/pki/rpm-gpg/RPM-GPG-KEY-adobe-linux yum update -y

**4)** 

### **------ Installation of Java ------**

Java is necessary for OpenMeetings. We install OpenJava 11:

yum install -y java-11-openjdk-devel

...and icedtea-web for can access to record and share desktop in OpenMeetings:

yum install -y icedtea-web

Maybe you have installed various versions of Java. We select the just installed OpenJava 11:

update-alternatives --config java

And to see if the selected version is active:

java -version

**5)**

#### **------ Installation of LibreOffice ------**

OpenMeetings will need LibreOffice to convert to pdf the uploaded office files. Install it.

Maybe it is installed, but for iso server:

yum -y install libreoffice libreoffice-headless

### **------ Installation of Ghostscript, necessary packages and libraries ------**

Will install packages and libraries we´ll need later:

(Only one line with space between each one of them)

yum install -y libjpeg libjpeg-devel freetype freetype-devel unzip gcc gcc-c++ ncurses ncurses-devel make zlib zlib-devel libtool bison bison-devel openssl-devel bzip2 bzip2-devel file-roller git autoconf automake pkgconfig tomcat-native nmap wget nano

By a script we should compile Ghostscript 9.52, free of security hole:

cd /opt

wget https://cwiki.apache.org/confluence/download/attachments/27838216/ghostscript.sh

chmod +x ghostscript.sh

...and run it:

./ghostscript.sh

...when be finished will announce it: GhostScript compilation is Finished!

rm -Rf /opt/ghostscript-9.52

**7)**

#### **------ Installation ImageMagick and Sox ------**

**ImageMagick,** work the images files jpg, png, gif, etc. We install it and some libraries:

yum install -y ImageMagick giflib giflib-devel giflib-utils

**Sox,** work the sound. Will compile it:

wget http://ftp.icm.edu.pl/packages/sox/14.4.2/sox-14.4.2.tar.gz

tar xzvf sox-14.4.2.tar.gz

cd /opt/sox-14.4.2

./configure

make && make install

cd /opt

#### **8) ------ Installation of Adobe Flash Player ------**

OpenMeetings even need Adobe Flash Player for cam and audio.

yum install -y flash-plugin

**9)** 

### **------ Compilation of FFmpeg ------**

FFmpeg work with video. Will install a paquets, libraries and vlc to play the recordings:

(Only one line with space between each one of them)

yum install -y glibc alsa-lib-devel faac faac-devel faad2 faad2-devel gsm gsm-devel imlib2 imlib2-devel lame-devel vorbis-tools theora-tools libvpx-devel vlc autoconf automake cmake freetype-devel gcc gcc-c++ git libtool make mercurial pkgconfig zlib-devel curl

This ffmpeg compilation is based on this url:

<https://trac.ffmpeg.org/wiki/CompilationGuide/Centos>

I made a script to compile and install ffmpeg on Centos. It is tested and is ok. The result of any recording we do in OpenMeetings will be in mp4 format.

When is finished, will appear a text:

**FFmpeg Compilation is Finished!** 

So, we download the script:

cd /opt

wget https://cwiki.apache.org/confluence/download/attachments/27838216/ffmpeg\_centos7.sh

...concede execution permission to it:

chmod +x ffmpeg\_centos7.sh

...and run it (be connected to Internet). The compilation will spend about 30 minutes:

./ffmpeg\_centos7.sh

All the compiled files will be installed in: /usr/local/bin

When finish, please continue to **step 10).**

**10)**

### **------ Installation MariaDB data server ------**

MariaDB is the database server.

We install it:

yum install -y mariadb-server

...and run mariadb:

systemctl start mariadb.service

Give a password to mariadb root . Please, modify new-password by your own.

mysqladmin -u root password new-password

Make a database for OpenMeetings. User password must be of 8 digits minimum:

mysql -u root -p

...will ask for the root password you does just now:

MariaDB [(none)]> CREATE DATABASE open4010 DEFAULT CHARACTER SET 'utf8';

Now we create a user with all permission on this open4010 database.

(Only one line with space between both)

MariaDB [(none)]> GRANT ALL PRIVILEGES ON open4010.\* TO 'hola'@'localhost' IDENTIFIED BY '1a2B3c4D' WITH GRANT OPTION;

> \* open4010 ............. name of the database \* hola ............. user for that database \* 1a2B3c4D ...… password of that user

You can change the data...but remember it! Later we´ll need it. Now we exit MariaDB:

### MariaDB [(none)]> quit

#### **11) ------ Installation of OpenMeetings ------**

We'll install OpenMeetings in /opt/red54010. All the following information will be based on this directory.

Call to our folder of installation red54010

Make the folder:

mkdir /opt/red54010

cd /opt/red54010

...and download the OpenMeetings file:

wget http://archive.apache.org/dist/openmeetings/4.0.10/bin/apache-openmeetings-4.0.10.tar.gz

tar xzvf apache-openmeetings-4.0.10.tar.gz

...save the unloaded file to /opt:

mv apache-openmeetings-4.0.10.tar.gz /opt

Download and install the connector between OpenMeetings and MariaDB:

#### cd /opt

(Only one line without space between both)

wget https://repo1.maven.org/maven2/mysql/mysql-connector-java/5.1.48/mysql-connector-java-5.1.48.jar

...and copy it to where must be:

cp /opt/mysql-connector-java-5.1.48.jar /opt/red54010/webapps/openmeetings/WEB-INF/lib

### **12)**

**------ Script to launch red5-OpenMeetings ------**

We'll download the script to run red5-OpenMeetings:

cd /opt

wget https://cwiki.apache.org/confluence/download/attachments/27838216/red5-2

...copy it to where must be:

cp red5-2 /etc/init.d/

...concede execution permission:

chmod +x /etc/init.d/red5-2

If you made the installation in any other different path to /opt/red54010, please edit the script and modify the line:

RED5\_HOME=/opt/red54010

...to

RED5\_HOME=/your-path-installation

**13)**

 **------ Run red5-OpenMeetings ------**

Restart MariaDB:

systemctl restart mariadb.service

...and run red5-OpenMeetings. Please, be connected to Internet:

/etc/init.d/red5-2 start

...wait a minimum of 40 seconds in order red5 run completly. Then, go with your browser to:

[http://localhost:5080/openmeetings](http://localhost:5080/openmeetings/install)

...there will appear a page similar to this one:

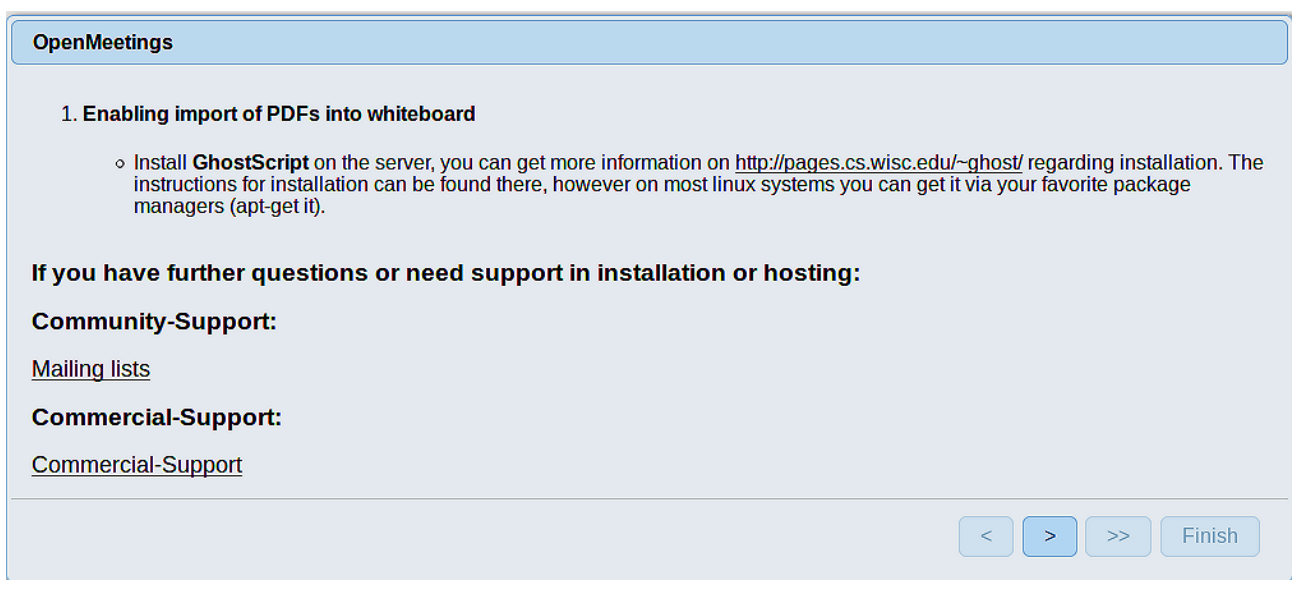

...push on (bottom), and will show the default database configuration with Derby, but we

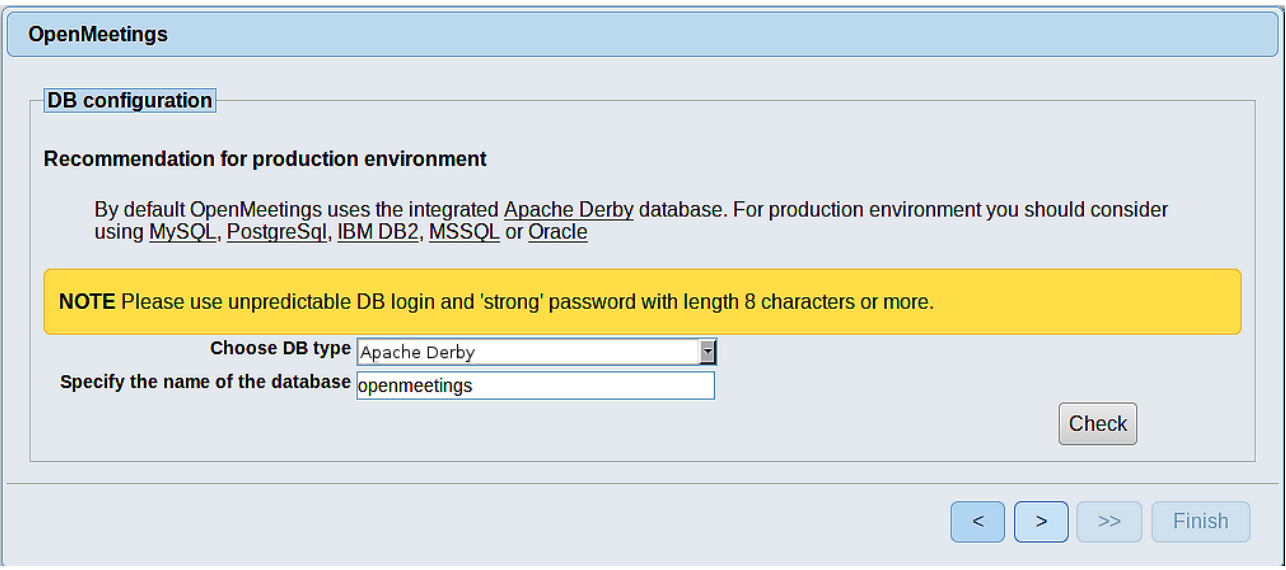

...so, scroll and **Choose DB type** to MySQL:

employ MySQL (MariaDB):

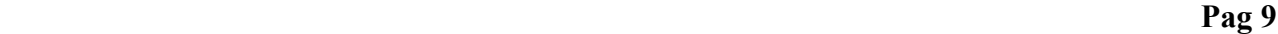

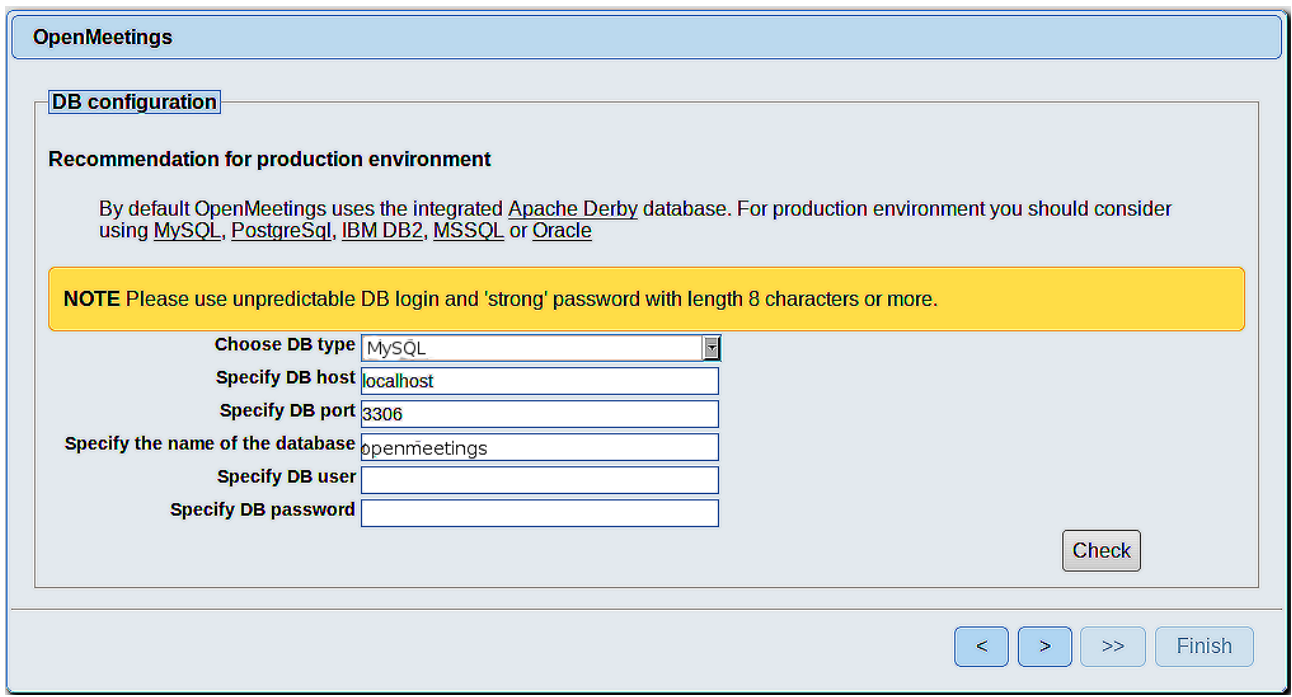

Here we must introduce the database name, user name and his password we did at the step 10:

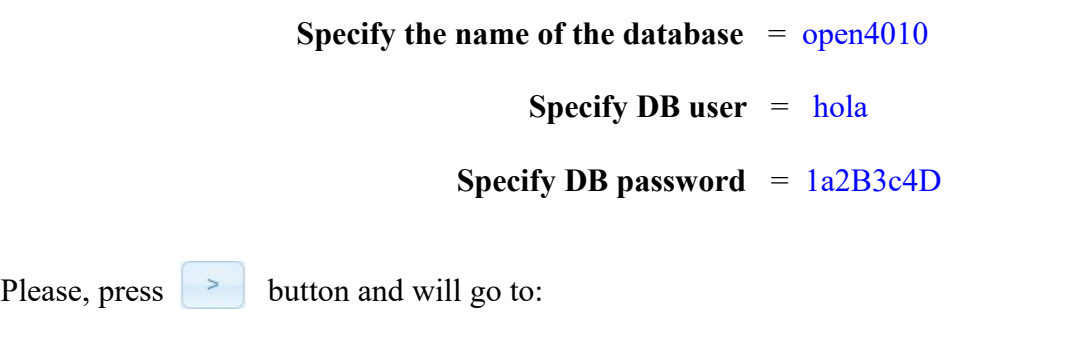

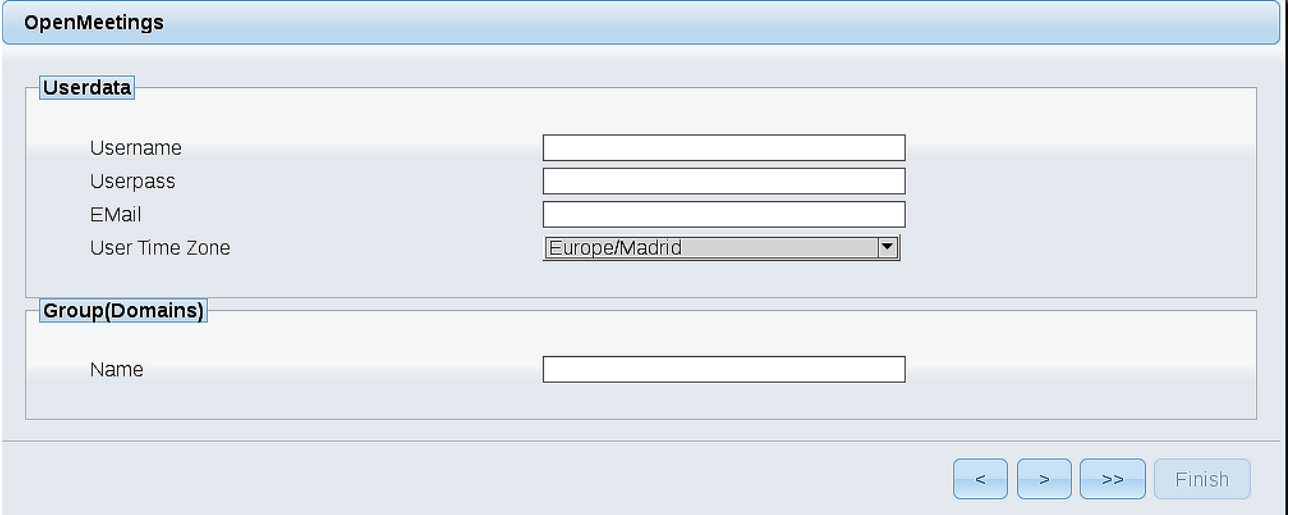

Here, we must introduce a user name for OpenMeetings, and his password. This must have 8 digits minimum, and at least 1 special symbol like:  $+$  (%#! ...etc.

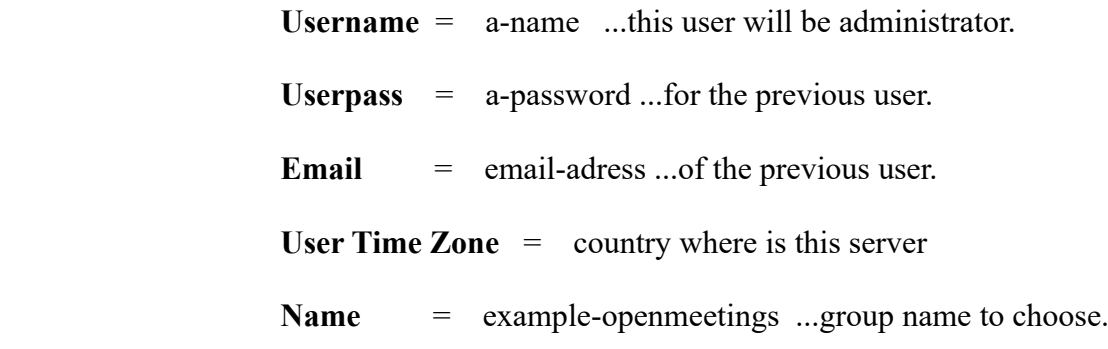

Press the button  $\Box$  and will lead us to a new page (below) where you can select the language for your OpenMeetings server, as well as other options such as the configuration of the mail server being used to send invitations or meetings from OpenMeetings:

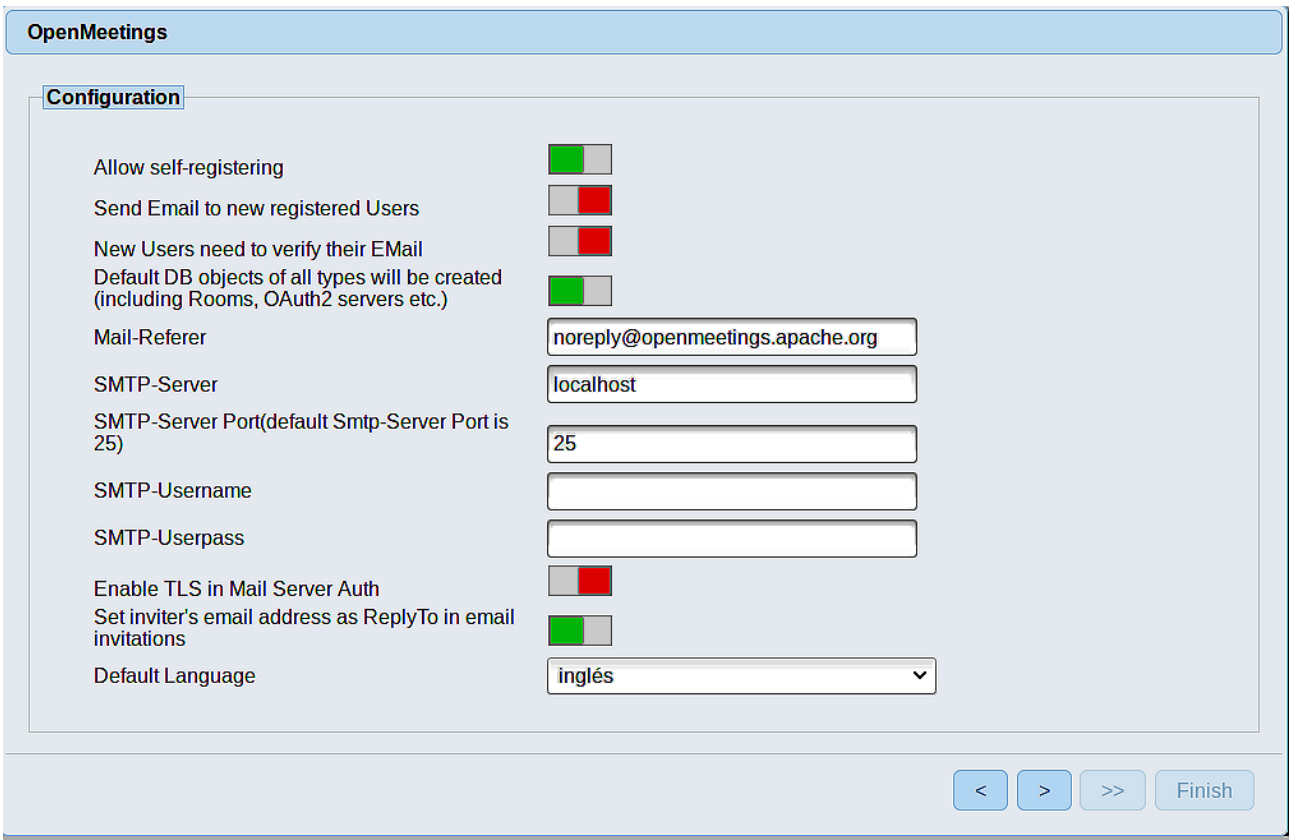

A valid example to configure the mail server with Gmail, is as follows: (replace **john@gmail.com** with your real Gmail account)

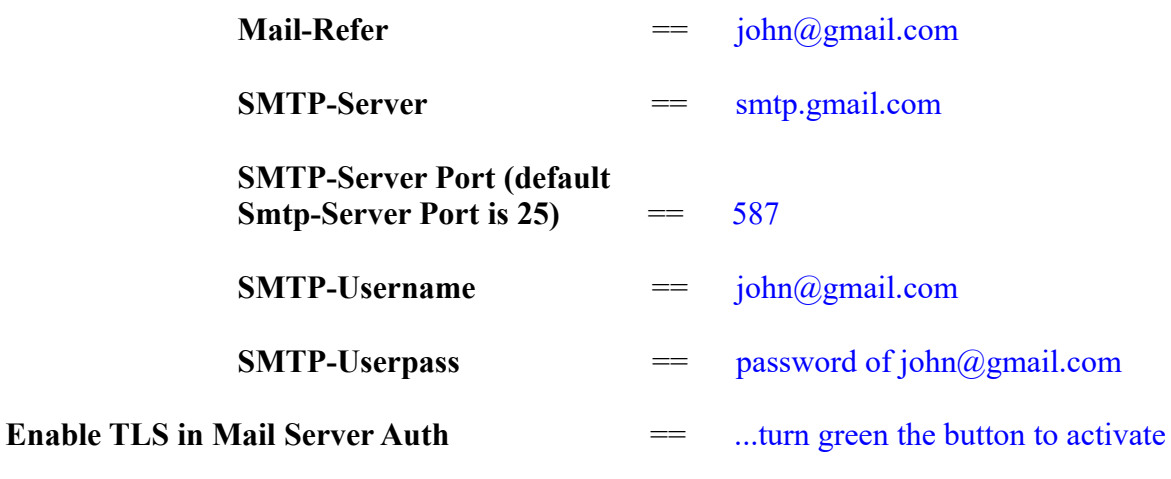

To select the language of your server OpenMeetings, please scroll on the line:

**Default Language**  $=$  ...select your language

...the rest we can leave as is. If is necessary, can modify it as you like it:

Now press the button  $\begin{array}{|c|c|} \hline \end{array}$  and a new page will appear:

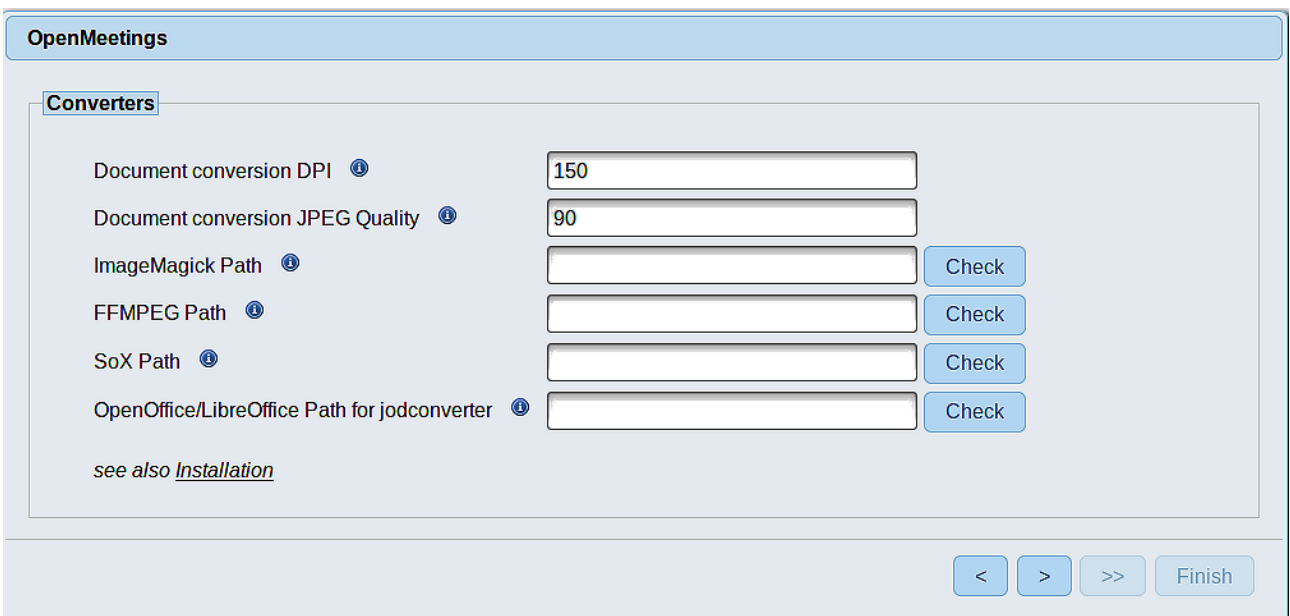

Here we´ll introduce the respective paths for the image, video, audio and conversion of uploaded files:

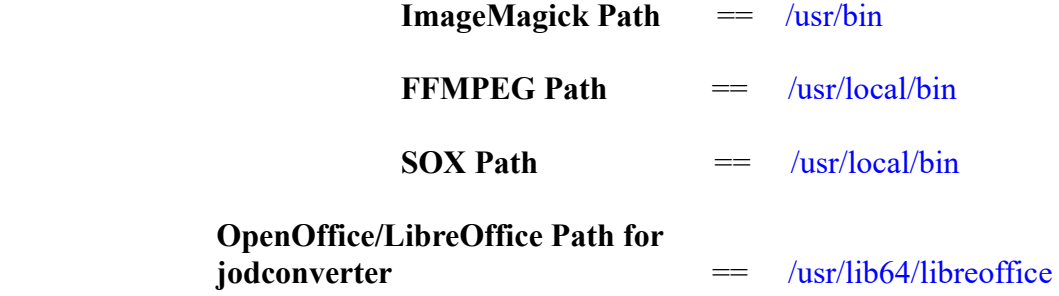

As you go introducing paths, you can check if they are correct by pressing the button labeled **Check**. If it does not display any error message, that is OK.

Once completed the paths, please click the  $\geq$  button and move on to another page that would be to activate the SIP. We will leave it as is, unless you want to activate it knowing what it does:

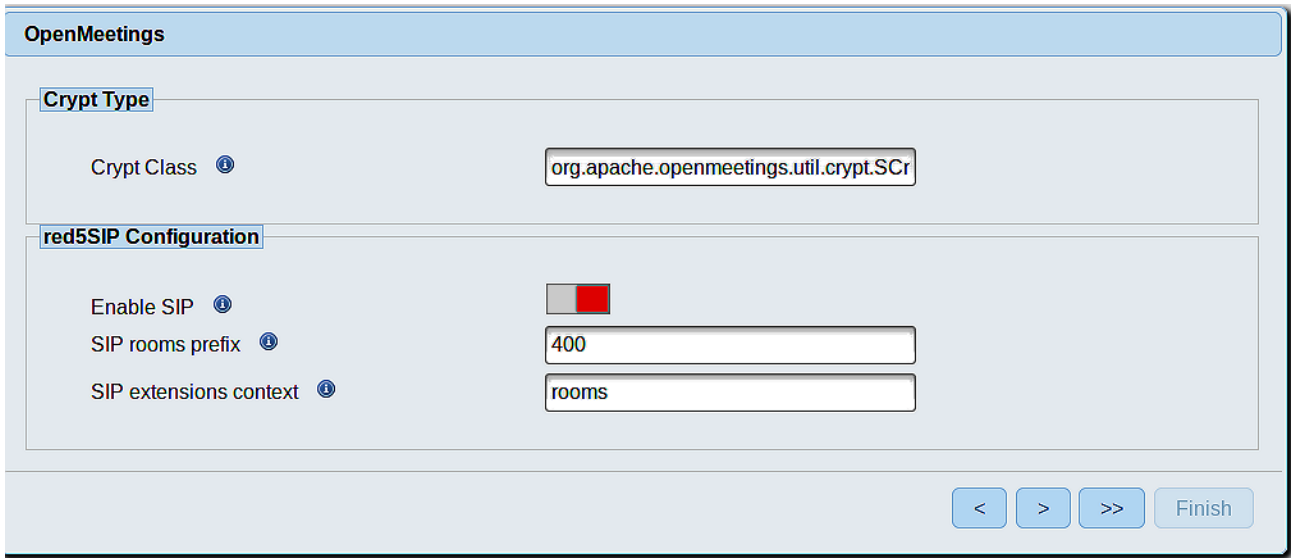

Now push the button  $\Box$  Will show this window:

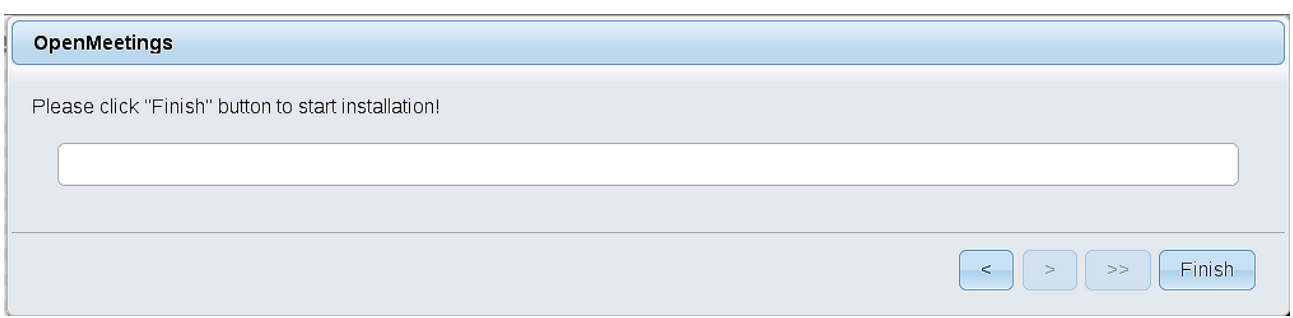

Clic **Finish** button...wait a seconds untill the tables are fill in the database. When has concluded, this another page will appear. Don´t clic on **Enter the Application**. First is need it to restart red5 server. Be connected to Internet:

#### /etc/init.d/red5-2 restart

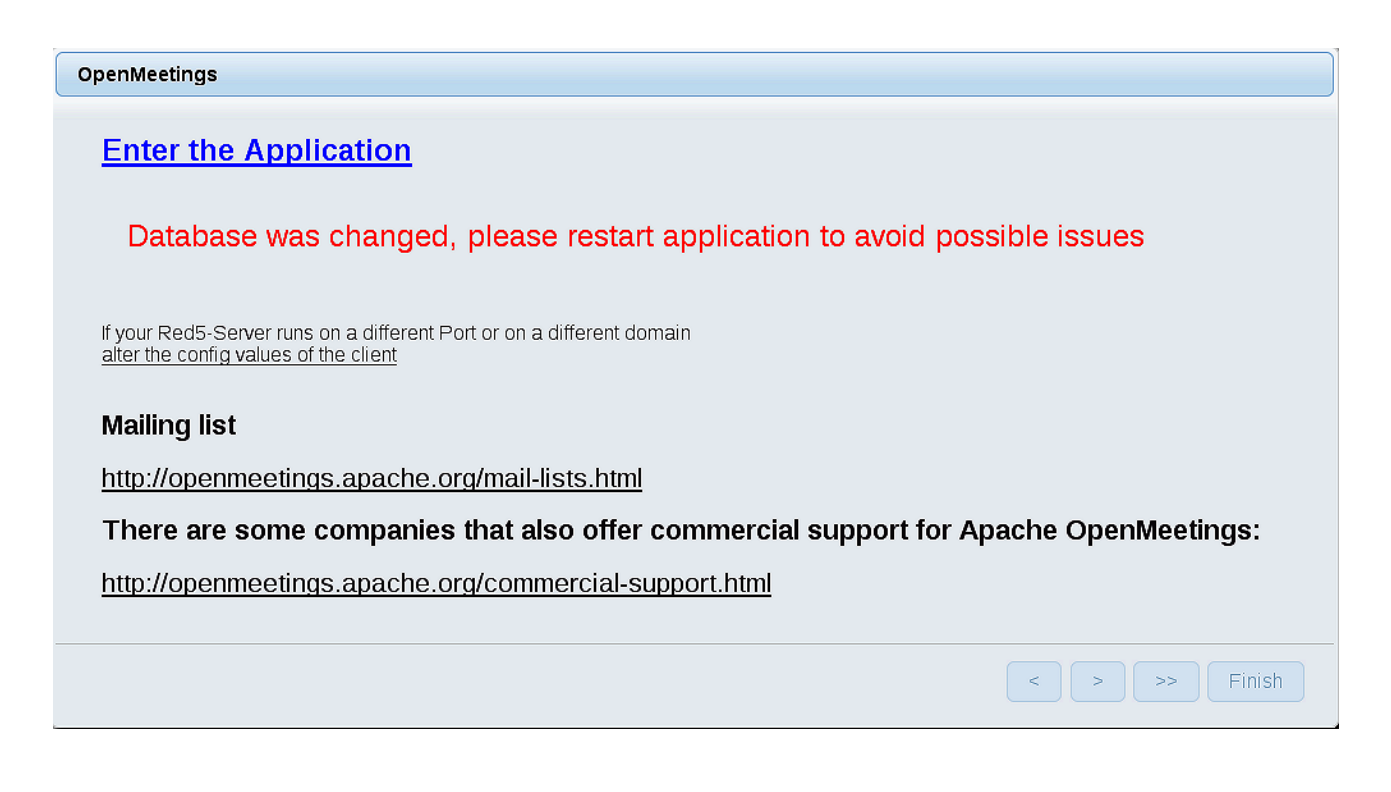

Now yes, you can clic on **Enter the Application**, or go with your browser to:

### <http://localhost:5080/openmeetings>

...and will take us to the entry of OpenMeetings:

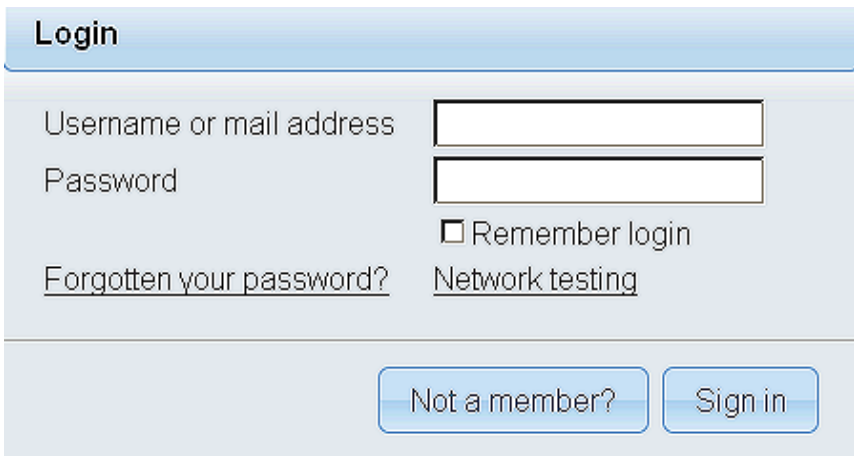

Introduce the user's name and the password that you have choosen during the installation, push **Sign in** button, and…

## ...**Congratulations!**

The next time that you like to accede OpenMeetings, would be:

<http://localhost:5080/openmeetings>

Remember to open in the server, the two following ports:

### **1935 5080**

...in order that it could accede to OpenMeetings from other machines in Lan or Internet.

### **14) ------ OpenMeetings's configuration ------**

Once you acced to OpenMeetings, if you would like to do any modification in the configuration, please go to:

### **Administration** → **Configuration**

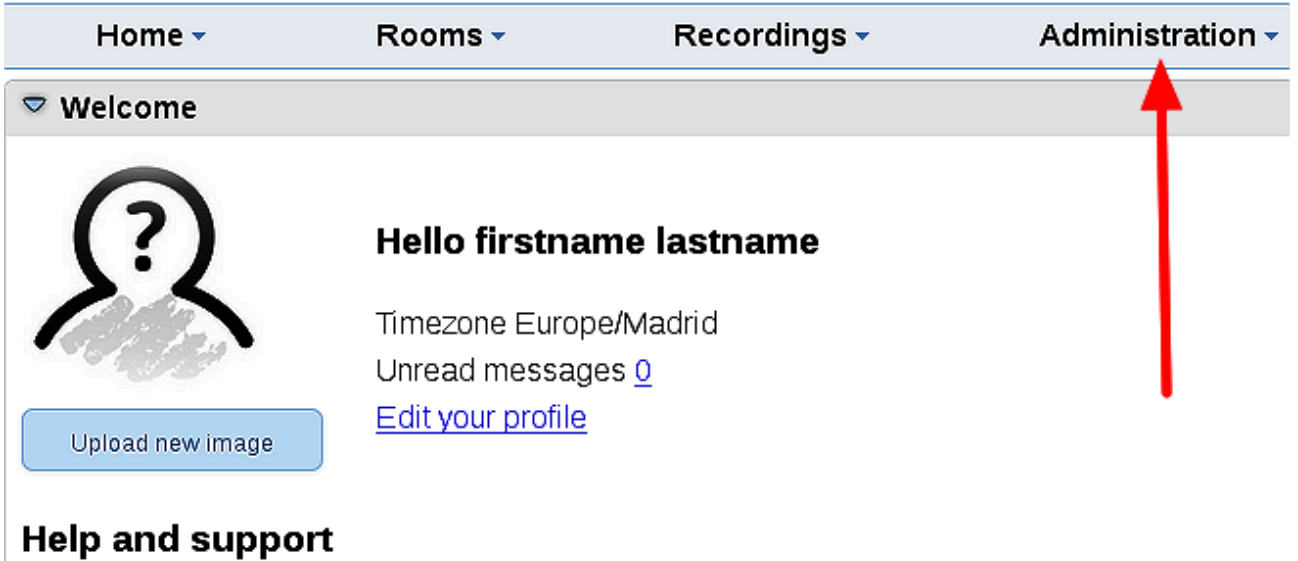

...and following the order of the red arrows:

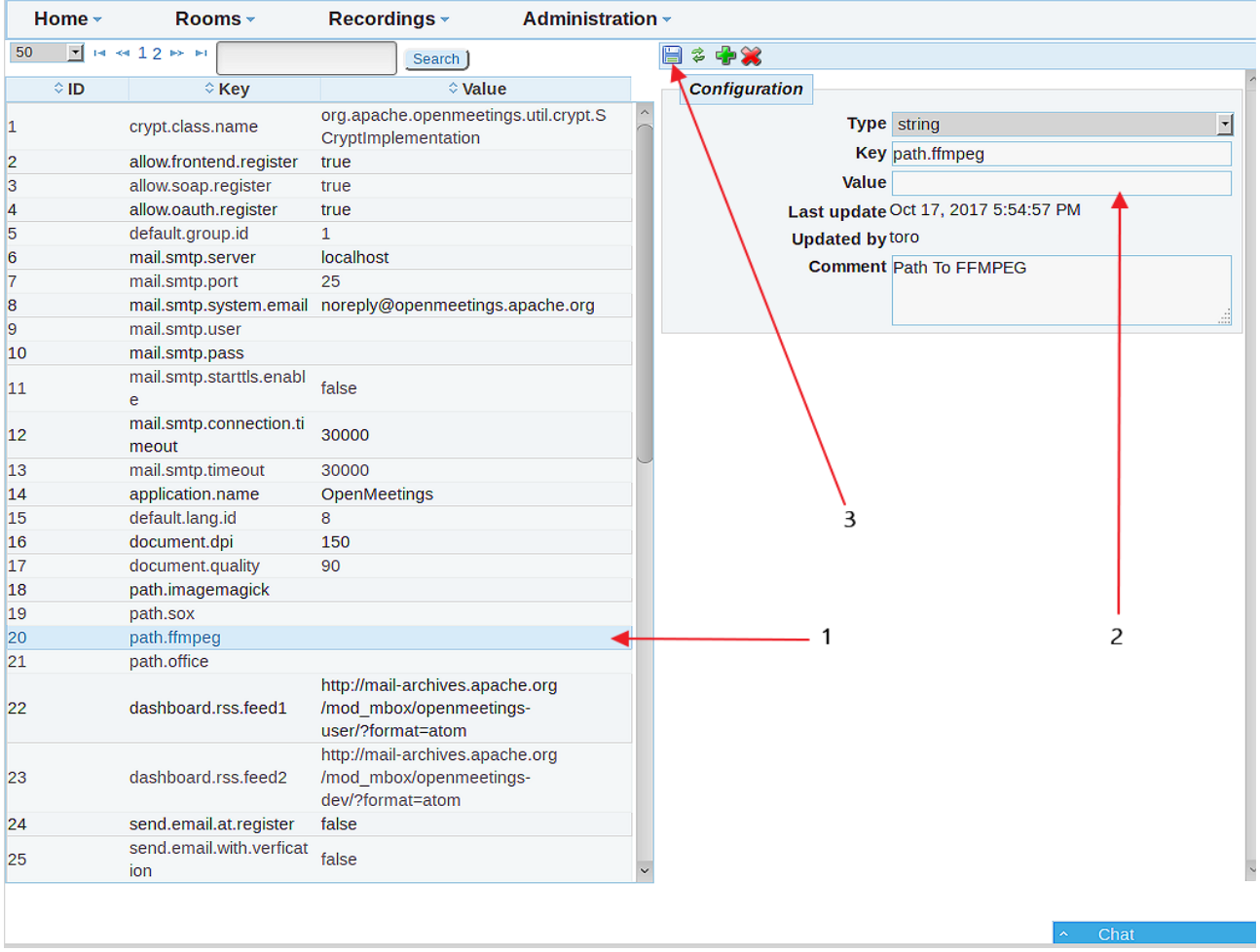

If you have some doubt or question, please raise it in the Apache OpenMeetings forums:

<http://openmeetings.apache.org/mailing-lists.html>

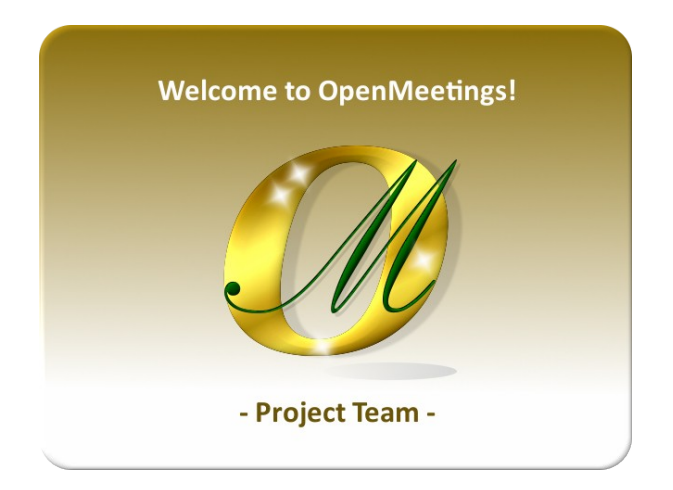

Also you can download if you like, a wallpaper of OpenMeetings for different devices as: PC, Mac, Smartphone, iPhone and Tablets. Here is the link to downoload:

# [OpenMeetings Wallpaper Download](https://cwiki.apache.org/confluence/download/attachments/27838216/Wallpaper%20OpenMeetings%20for%20different%20devices.pdf)

A dvd live iso with OpenMeetings 4.0.10 on Ubuntu 18.04 lts is at your disposal.

Can find it here:

[Live iso download](https://cwiki.apache.org/confluence/display/OPENMEETINGS/Live+iso+OpenMeetings+on+Ubuntu)

Thank you

Alvaro Bustos (PMC and Committer at Apache OpenMeetings).